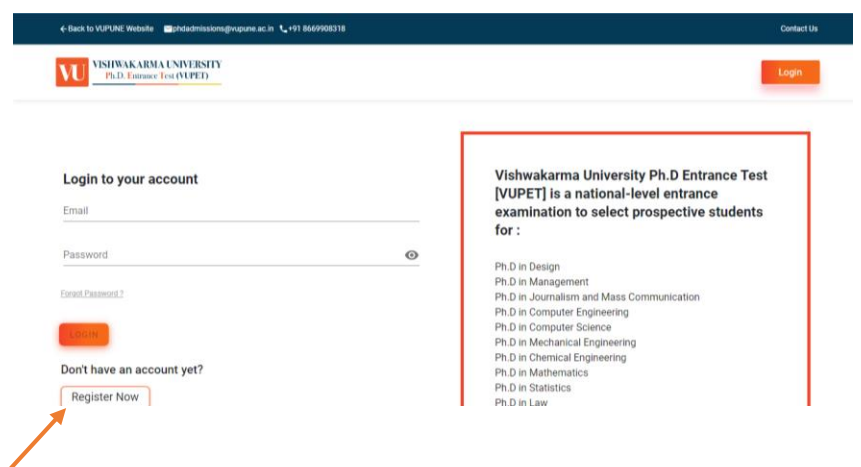

**1. Click on Register Now tab to create the new Login account**

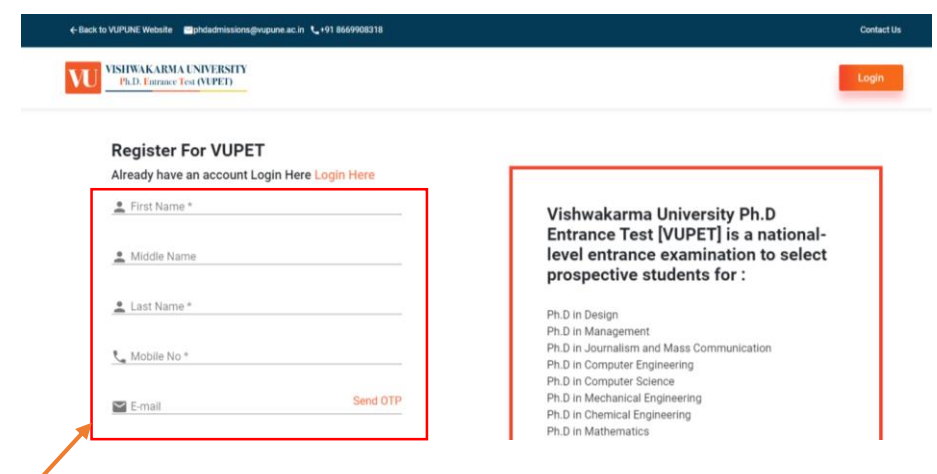

**2. Fill all the information, generate OTP, enter OTP, enter password and click on Register**

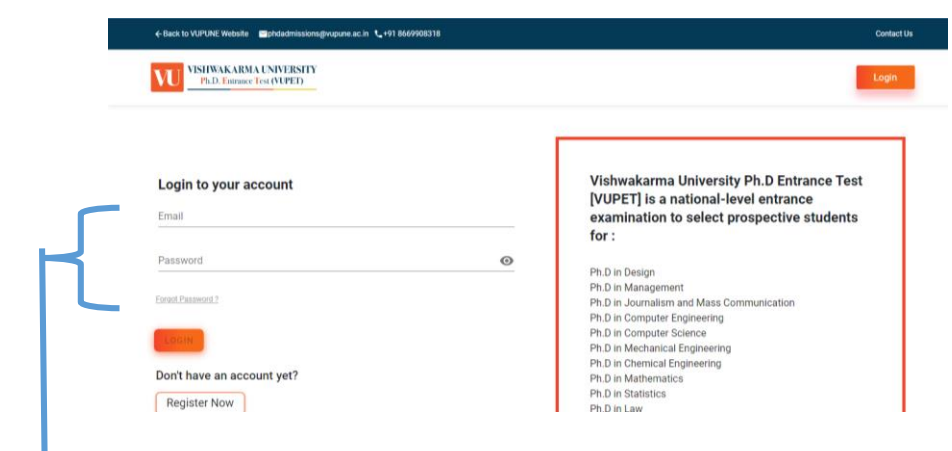

**3. Add Email, Password and Click on Login**

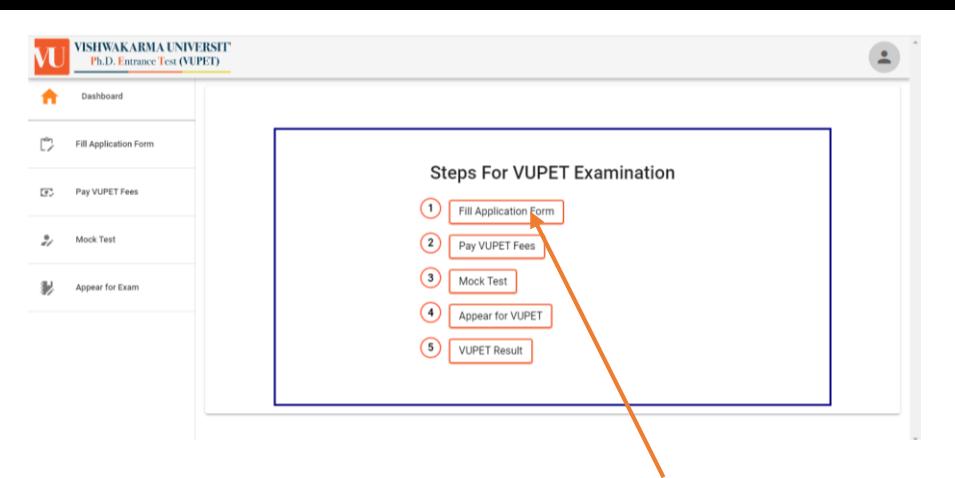

**4. Click on Dashboard and then Click on Fill Application Form** 

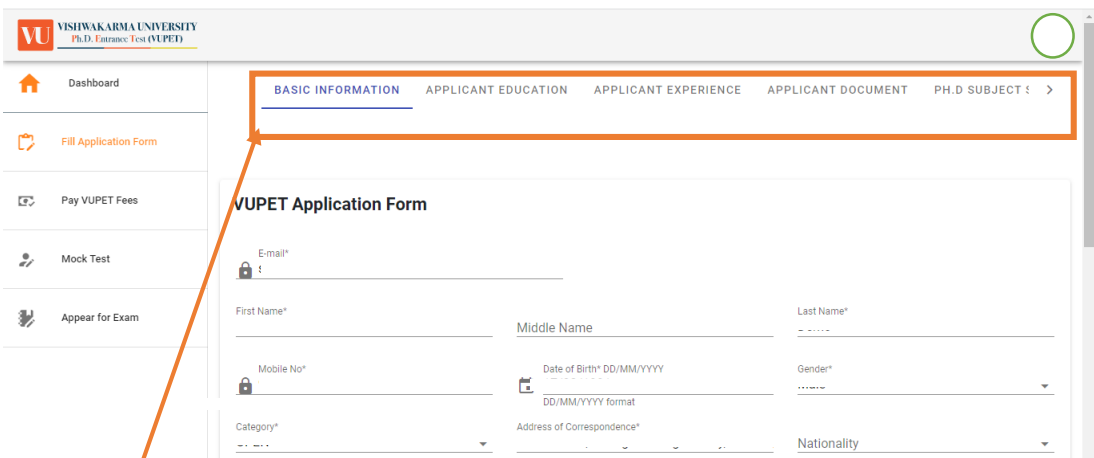

**5. Fill all the correct information in Basic Information, Applicant Education, Applicant Experience, Applicant Documents, PH.D Subject Selection, Photo and Signature and Submit the Application form.**

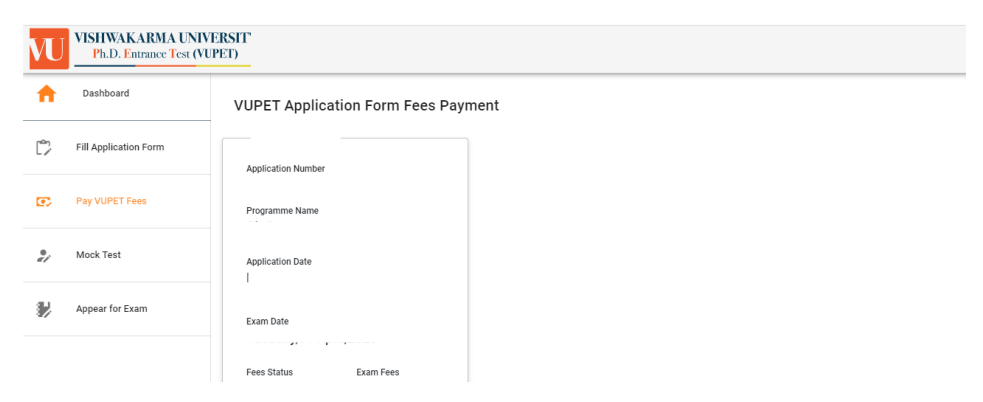

**6. After application form submission. Pay the Application fee online or click on Pay VUPET Fees and Pay the Fees.**

**7. Download the form for your reference. Do not send us application form and documents via courier or email.**